🔼 Click here to print a copy of this document in PDF format.

## TecNote 3102 - Interfacing ATMS.now with Internet Explorer 8

The purpose of this TecNote is to show the user how to configure Internet Explorer 8 (IE8) to properly interface with the ATMS.now Central software. Users should also follow the steps in this TecNote after updating their browser to IE8.

## IE8 setup steps

The following steps should be taken when updating to Internet Explorer 8 of if you are having problems with ATMS.now interfacing to Internet Explorer 8.

- 1. Close ATMS client.
- 2. Open Internet Explorer 8.
- 3. From the file menu select Tools->Internet Options

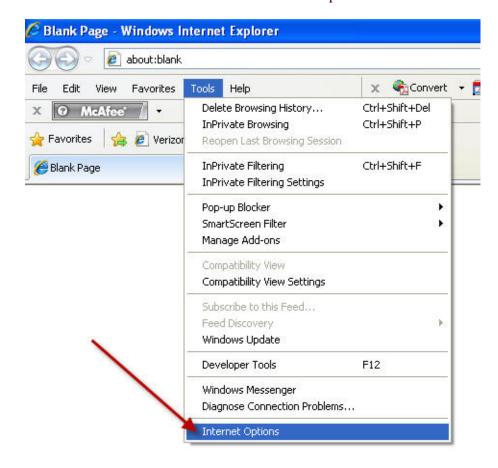

4. Under the General Tab - Browsing History click on the "Settings" button

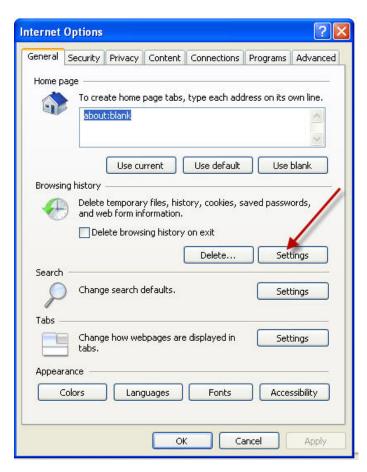

5. Under "Check for newer versions of stored pages: " select the first radio button, "Every time I visit the webpage".

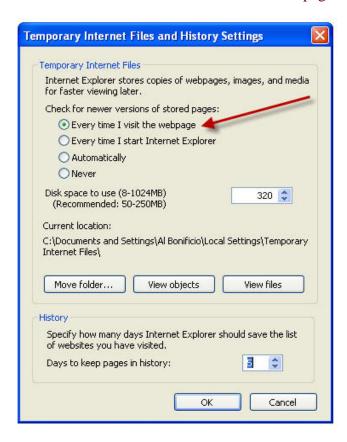

6. Restart the ATMS Client and it will now interface with IE8.

## Summary

This TecNote discusses the steps necessary to configure Internet Explorer 8 (IE8) to properly interface with the ATMS.now Central software.

If you are running Microsoft Internet Explorer, you can

this page here.

Otherwise, print a copy of the document using the PDF file at the beginning of this page